**MAGEWELL®** 

# Pro Convert™编码器系列 用户手册、参考信息和常见问题

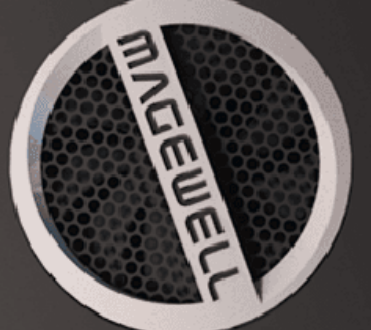

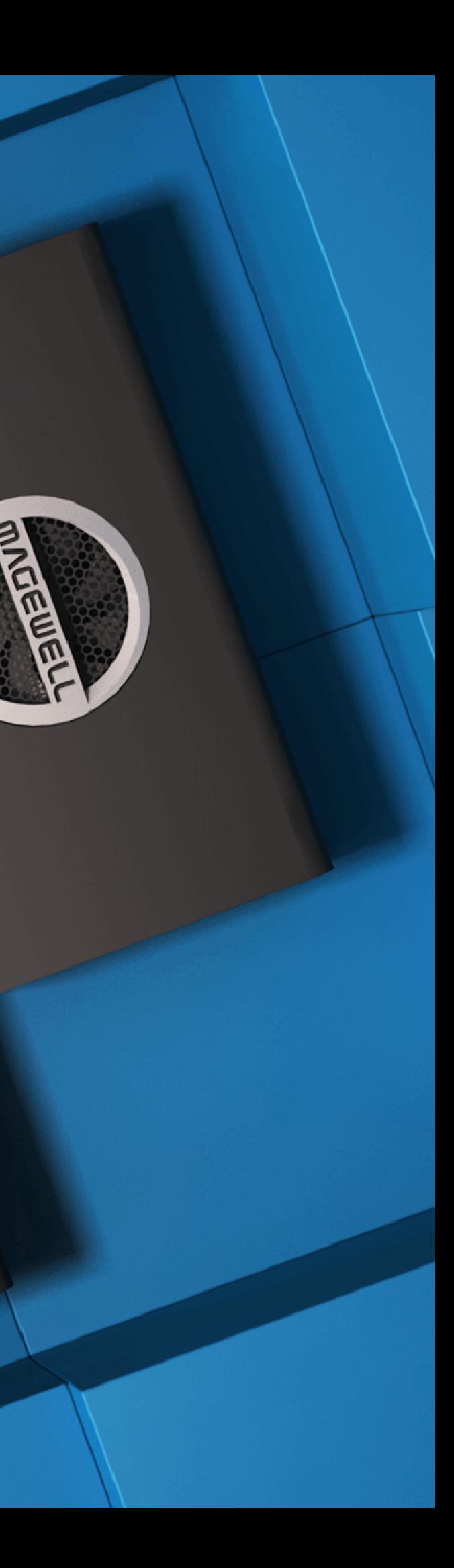

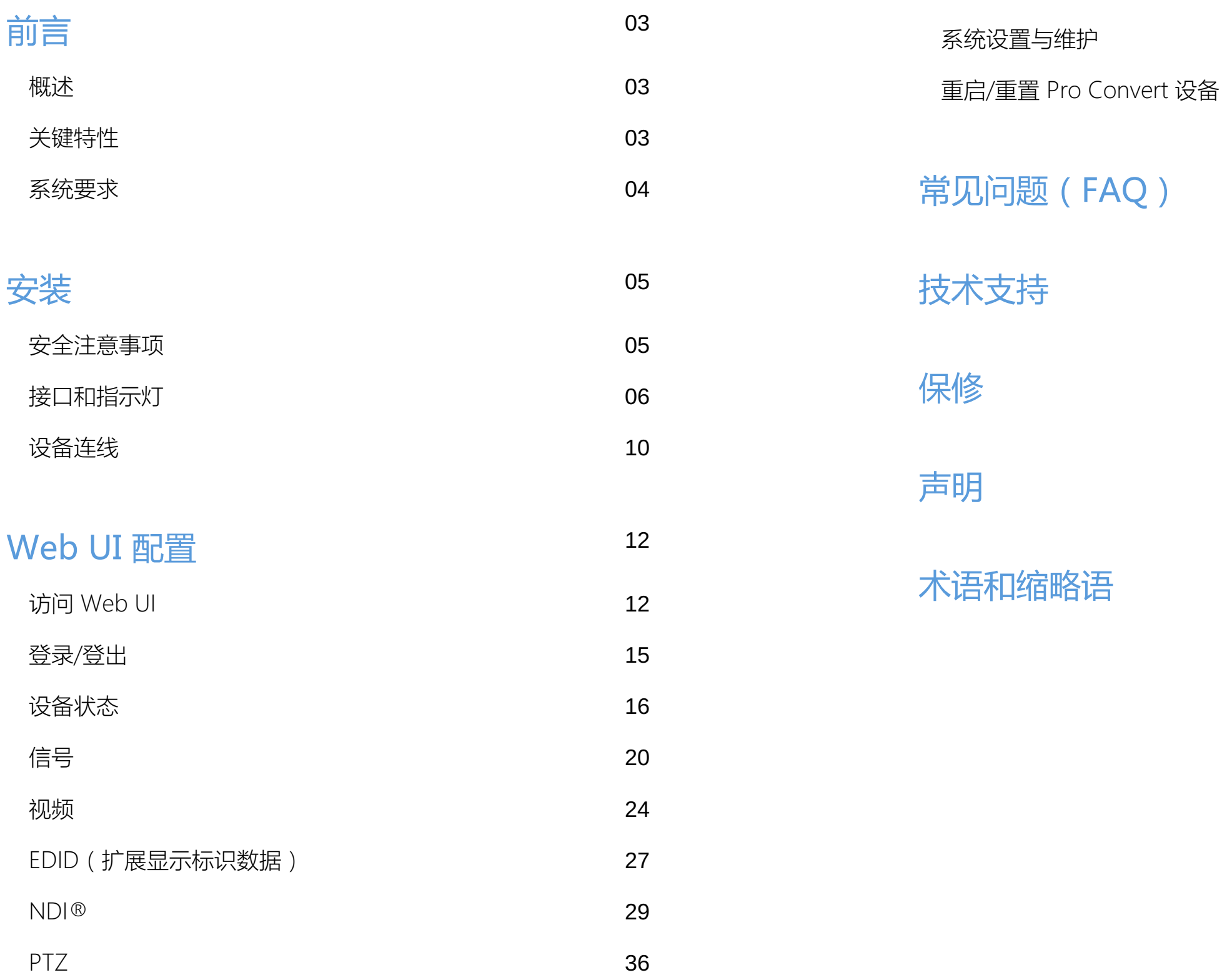

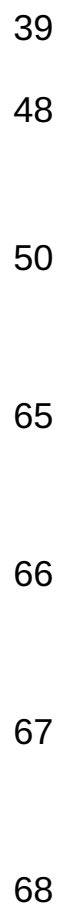

# 目 录

### <span id="page-2-1"></span>概述

美乐威 Pro Convert™ 系列编码器产品整合了 NewTek 公司的内嵌式 SDK,可以兼容 基于 NDI 的解决方案组成的、不断发展的生态系统,并将其核心的功能都集成在一个 强大的产品里。信号输入格式和网络参数自动检测提供了即插即用、便捷的使用体 验,视频信号默认按照原有的分辨率和帧率进行转换,不需要手动设置。环出接口可 以让输入信号同时被传输到更多的显示器或设备,同时,直观的、基于浏览器的用户 界面可以让用户控制高级的转换设置和基于硬件的视频处理,比如上下变换、去隔行 和画面调节。

- 支持 NDI
- 支持编码输入信号
- 支持嵌入式音频
- 支持 PoE (Power over Ethernet , 以太网供电)
- 支持即插即用
- 支持 Ethernet over USB
- 支持连接和管理 PTZ 摄像机
- 支持通过 Web UI 进行远程配置

高集成度的 Pro Convert 产品完美适用于演播室场景和便携的户外场景。Pro Convert 产品为现场制作提供了高附加值的产品特性,包括: 1个 ¼ 英寸安装螺孔, 用于安装标准摄像机配件;指示 NDI 流在预览和制作状态的 Tally 灯;基于 NDI 的 PTZ 摄像机远程控制功能。这个系列的产品可以通过随产品附带的电源适配器供电或 通过 PoE 供电,使产品的部署更加简单。

### <span id="page-2-2"></span>关键特性

<span id="page-2-0"></span>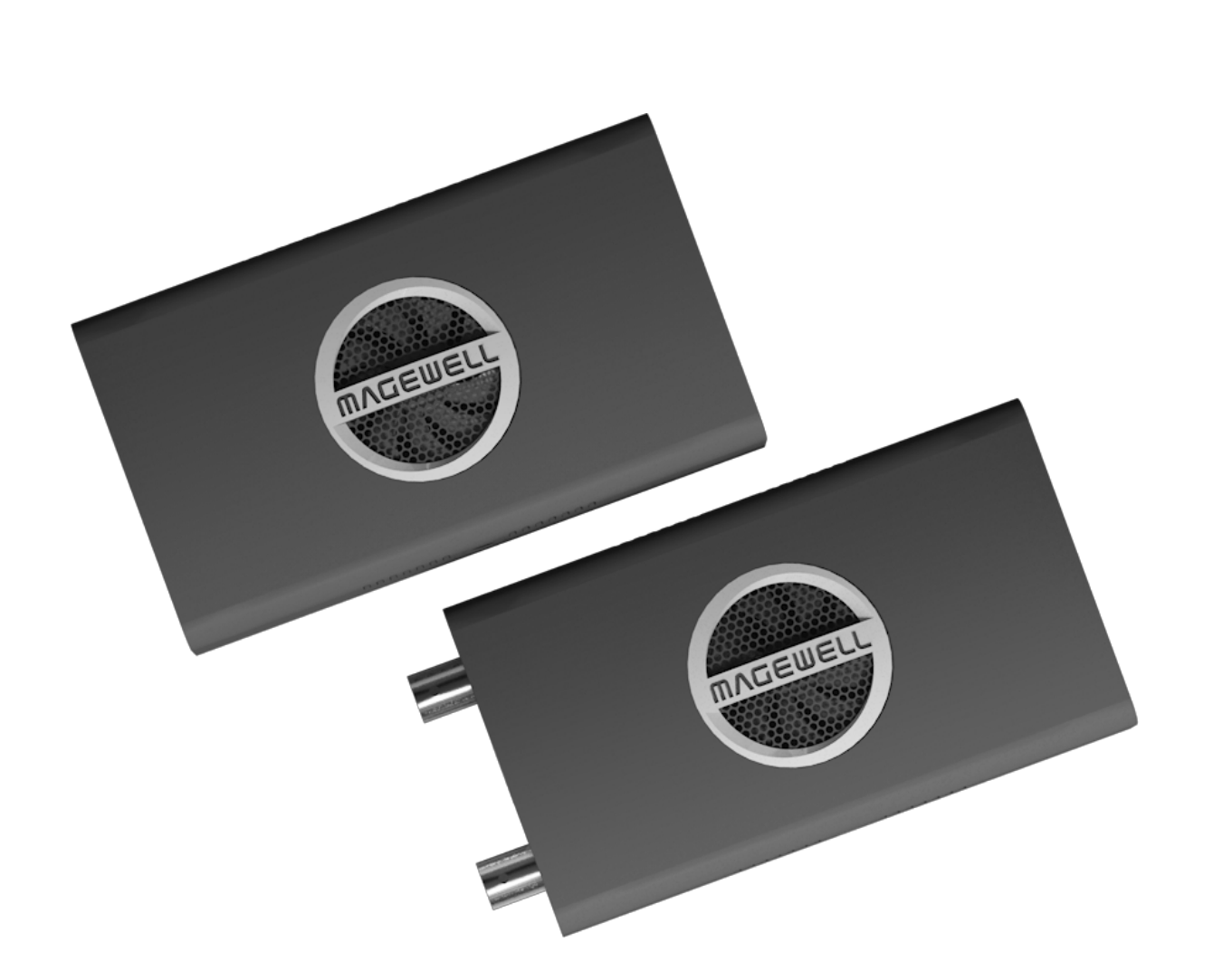

## <span id="page-3-0"></span>系统要求

### 网络

## 支持 Web UI 的网络浏览器

### 支持的软件

### 编码器产品型号

Pro Convert 系列当前已发布如下编码器产品,后续可能增加新的产品型号, 以[美乐威官网](https://cn.magewell.com/pro-convert-encoder)为准。

- Pro Convert HDMI 4K Plus
- Pro Convert HDMI Plus
- Pro Convert HDMI TX
- Pro Convert 12G SDI 4K Plus
- Pro Convert SDI 4K Plus
- Pro Convert SDI Plus
- Pro Convert SDI TX

■ 千兆以太网

- Google Chrome version 49 及以上
- Microsoft Internet Explorer 11 ■
- Microsoft Edge
- Mozilla Firefox version 61 及以上
- Apple Safari 11.1 及以上
- Opera 55.0.2994.44 及以上

- OBS ■
- XSplit ■
- vMix ■
- VidBlasterX
- Wirecast
- streamstar SW
- mimoLive
- 任何其它支持 NewTek NDI® 的解码或流媒体软件

<span id="page-4-0"></span>安装

### <span id="page-4-1"></span>安全注意事项

### 电气安全

### 操作安全要求

- 使用设备前,请确认所有线缆完好。如果您发现线缆破损,请联系当地经销商。
- 为避免发生电路短路的问题,请勿将剪刀、螺丝钉等放在连接头、插槽、插座和电路附近。
- 避免灰尘、潮湿和极端温度变化可能影响设备的使用寿命,因此请尽量避免放置在这些地方。
- 在使用过程中,请保持产品被稳定固定。
- 如果您在使用美乐威产品时有任何问题或需要更多技术信息,请联系美乐威技术支持团队:support.cn@magewell.net
- 在使用适配器或延长线之前请寻求专业帮助,因为这些设备有可能会干扰到接地的回路。
- 确认电源适配器符合当地电压要求。如果有疑问,请联系当地供电公司进行确认。
- 如果电源适配器损坏,请联系当地经销商。

### <span id="page-5-0"></span>接口和指示灯

Pro Convert 不同型号产品支持的输入信号不同,因此接口和线缆可能会不同。

Pro Convert HDMI 4K Plus/Pro Convert HDMI Plus

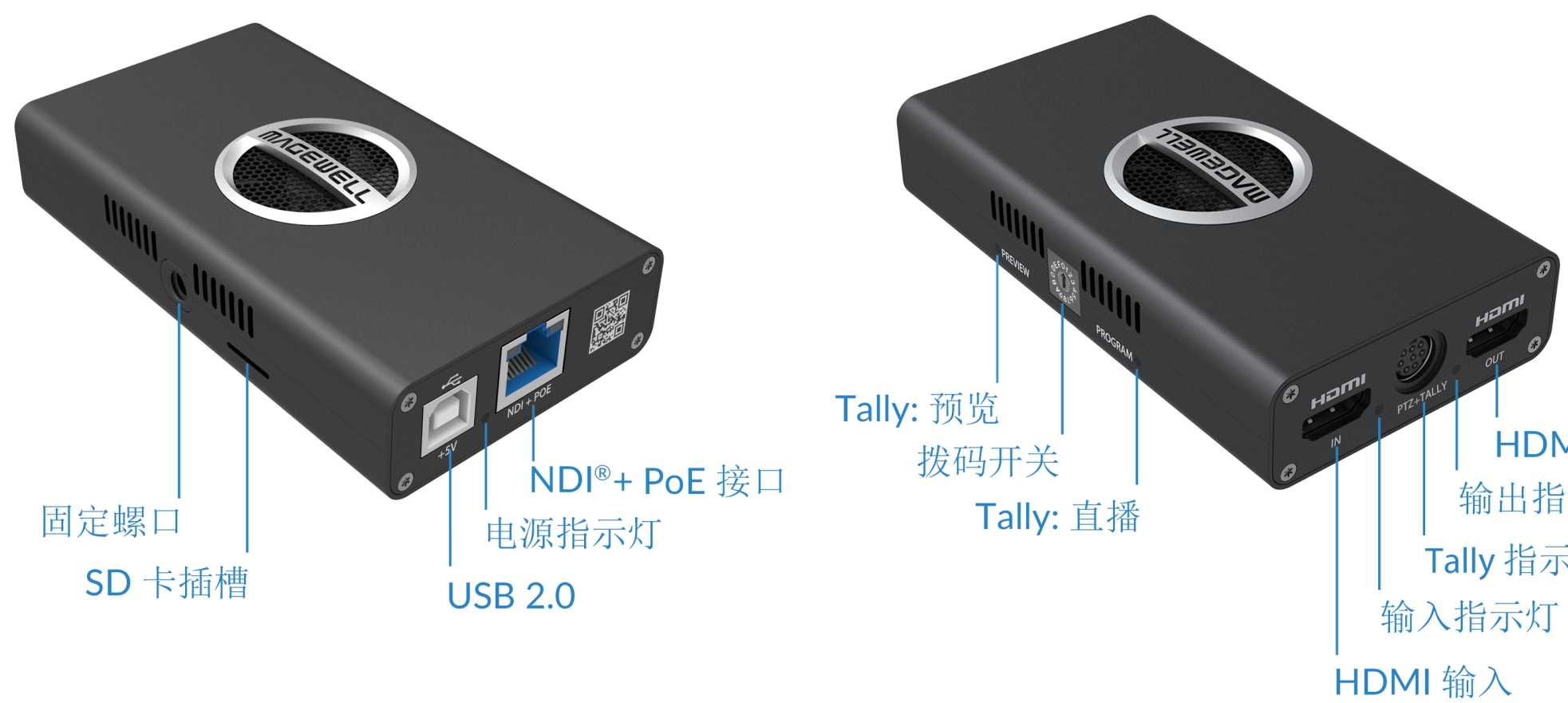

说明:当前暂不支持 SD 卡。

HDMI 输出 输出指示灯 Tally 指示灯 + PTZ 控制 Pro Convert 12G SDI 4K Plus/Pro Convert SDI 4K Plus/Pro Convert SDI Plus

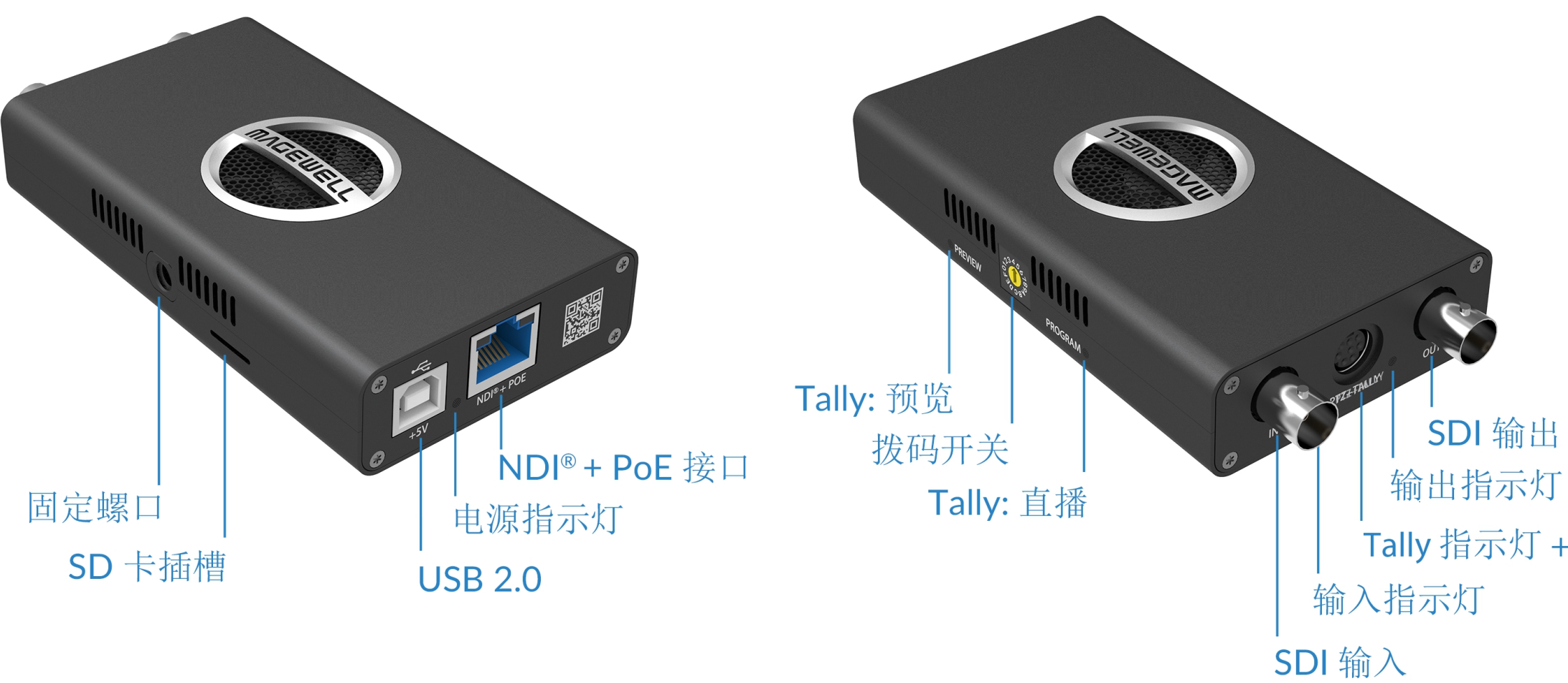

说明:当前暂不支持 SD 卡。

SDI 输出 Tally 指示灯 + PTZ 控制

### Pro Convert HDMI TX

![](_page_7_Figure_1.jpeg)

说明:当前暂不支持 SD 卡。

Tally 指示灯+ PTZ 控制

### Pro Convert SDI TX

![](_page_8_Figure_1.jpeg)

说明:当前暂不支持 SD 卡。

# Tally 指示灯+PTZ 控制

Pro Convert HDMI 4K Plus/Pro Convert HDMI Plus

![](_page_9_Figure_4.jpeg)

Pro Convert 12G SDI 4K Plus/Pro Convert SDI 4K Plus/Pro Convert SDI Plus

- 1. 插入 USB 线。
	- 用于供电:将 USB 线的另一端连接至电源适配器。
	- 用于通过 USB 连接以太网: 将 USB 线的另一端连接至电脑。
- 2. 插入以太网线。
	- 用于 PoE 供电: 将网线另一端连接至 PoE 交换机或 PoE 适配器,同时获得供 电和网络连接。
	- 用于连接以太网:为了保证输出 NDI 流的传输速率,建议将设备接入干兆以 太网或更高速的网络中。
- 3. 插入 HDMI/SDI 线缆(IN),连接输入信号。
- 4. 插入 Mini-DIN8 转接头, 连接 PTZ 摄像机、美乐威 Tally 指示灯或点阵屏, 支 持[使用自制](#page-34-0) Tally 灯进行状态提示。
- 5. 插入另一根 HDMI/SDI 线缆 (OUT), 连接环出设备。 说明:Pro Convert HDMI/SDI TX 系列产品无此接口。

### <span id="page-9-0"></span>设备连线

不同型号产品支持的输入信号不同,因此接口连线可能会不同。这里以 Pro Convert HDMI 4K Plus 为例, 说明设备连线情况。

![](_page_9_Figure_2.jpeg)

![](_page_10_Figure_0.jpeg)

Pro Convert HDMI TX

![](_page_10_Figure_2.jpeg)

Pro Convert SDI TX

### <span id="page-11-1"></span>访问 Web UI

如果您已知设备 IP 地址, 输入 Web 浏览器即可打开 Web UI。如果设备 IP 地址未 知,您可以通过以下 3 种方法打开 Web UI: (1) 对于 Windows7/8/8.1/10 的用户, 在 文件资源管理器 (即文件夹) 中查找并访问 Pro Convert 设备; (2) 使用 USB RNDIS/ECM 功能;(3) 安装并使用 NewTek 的 NDI Studio Monitor。

图 1. 设备连线,以 Pro Convert HDMI 4K Plus 为例

Pro Convert 支持通过 Web UI 对设备进行监控、设置, 包括监控设备状态、输入信号状态, 针对应用场景对设备进行配置等。 本章以 Pro Convert HDMI 4K Plus 为例,描述如何打开 Web UI 并对设备进行远程控制,其他产品的操作类似。

#### $\circledast$  $\begin{pmatrix} \mathcal{L}^{\mathcal{A}}_{\mathcal{A}} \\ \mathcal{L}^{\mathcal{B}}_{\mathcal{A}} \end{pmatrix}$  $(55)$  $\stackrel{\leftrightarrow}{\longrightarrow}$ SKA Homi HOMI 65 (0 0 0)<br>\@@J  $\begin{array}{c} \begin{array}{c} \alpha & \alpha & \alpha & \alpha & \alpha & \alpha & \alpha & \alpha \\ \hline \end{array} \end{array}$  $\begin{array}{c} \begin{array}{c} \alpha & \alpha & \alpha & \alpha & \alpha & \alpha & \alpha \\ \hline \sigma & \sigma & \sigma & \sigma & \sigma & \sigma & \sigma \\ \end{array} \end{array}$  $+5V$  $\circ$  $\circ \underbrace{\searrow}_{\text{PTZ} + \text{TALLY}} \circ$ NDI<sup>®</sup>+POE IN OUT  $\left(\begin{matrix} 2 & 0 \\ 2 & 0 \end{matrix}\right)$  $\circledast$ (షి)  $\left(\begin{smallmatrix} 2 & 0 \\ 2 & 0 \end{smallmatrix}\right)$  $\blacktriangle$ Həmi

### <span id="page-11-2"></span>方法 1: 使用 Windows 文件资源管理器

只有 Windows7/8/8.1/10 用户可以使用此方法访问 Web UI。

- 步骤 1 卷考左图 1. 设备连线, 将设备接入局域网, 并接通电源。
- 步骤 2 打开电脑的"文件资源管理器"(即文件夹)。
	- 点击"开始" 按钮,在开始菜单中点击文件夹资源管理器。
	- 同时按下键盘上的 Windows  $\blacksquare$  + E.
	- 点击任务栏的文件夹图标。
- 如果提示网络发现已关闭,请启用网络发现功能。 步骤 3 在文件资源管理器的左侧, 选择"网络"。
- 步骤 4 在"其他设备"区域,根据显示的设备名"Pro Convert + #拨码号 + (序列) 号)", 找到您的 Pro Convert 设备。
	- 转换器的"**序列号**"标记在设备机身表面﹐如图 2 中显示为: B401180706008。
	- "拨码号"即设备的拨码开关号,图 2 中显示为"01"。

# <span id="page-11-0"></span>Web UI 配置

#### 生 网络 查看 打印机(2) ★ 快速访问 多功能设备(1) **C** OneDrive 计算机 (46) 星此电脑 媒体设备 (17) ■网络 / 其他设备 (13) Pro Convert #00<br>(A406181119001) Pro Convert #00<br>(A403181211001) Pro Convert #00<br>(A403181211002)  $\frac{1}{2}$   $\frac{44}{2}$ Pro Convert #00<br>(B401180706045) Pro Convert #00<br>(B401181024001) Pro Convert #01<br>(B401180706008) Pro Convert #00<br>(B401181024002) >扫描仪(1) NPIB99B19 (HP LaserJet<br>400 MFP M425dw)

图 2. 在"网络 > 其他设备"中查找设备

![](_page_12_Picture_2.jpeg)

### 步骤 5 双击设备图标, 打开 Web UI。

### 方法 2: 使用 USB RNDIS/ECM

通过 RNDIS (Windows 用户)或 ECM (Mac/Linux 用户)为转换器提供虚拟网络连 接。

> 设备的 Web UI 自动在网页浏览器中打开。 如无 IP 地址冲突,请勿修改默认的 USB RNDIS IP 地址。

- 步骤 1 如左图, 使用 USB 线缆连接设备和电脑。
- 步骤 2 在所连接电脑的 Web 浏览器中 , 输入 USB RNDIS 的 IP 地址。地址默认为 . "[192.168.66.1](http://192.168.66.1)"。

在同一台电脑上,请勿同时通过 USB 线缆连接多个转换器。

![](_page_13_Picture_189.jpeg)

图 1. 在 NDI Studio Monitor 中选择 NDI 视频流

| NewTek NDI - PRO CONVERT (#00(B401180706006)) (2160/30p) | n | $\times$ |
|----------------------------------------------------------|---|----------|
| ≣                                                        |   |          |
|                                                          |   |          |
|                                                          |   |          |
|                                                          |   |          |
|                                                          |   |          |
|                                                          |   |          |
|                                                          |   |          |
|                                                          |   |          |
|                                                          |   |          |

图 2. 点击齿轮图标,打开 Web UI

### 方法 3: 使用 NDI Studio Monitor 程序

在浏览器中自动弹出 Web UI 登录界面。 步骤 5 在 Studio Monitor 中,点击左下角齿轮图标。

程序中显示选中通道的视频流。

- 设备默认自动获取 IP 地址, 如果需要设置固定 IP 地址, 请参考[网络设置](#page-41-0)。 步骤 1 参考方法 1 中的图 1. [连线示意图](#page-11-2), 将设备接入局域网, 并接通电源。
- 步骤 2 在和设备处于同一局域网的电脑上,下载并安装免费的 NDI 工具。 **NewTek 官网下载路径: [zh.newtek.com/ndi/tools](https://zh.newtek.com/ndi/tools/)**
- 程序自动搜索同一局域网中的兼容设备。 步骤 3 安装完成后,运行"NDI Studio Monitor"程序。
- 步骤 4 点击左上角的菜单按钮 **目** , 根据设备名 > NDI 通道名选择您的转换器设 备。

![](_page_14_Picture_109.jpeg)

![](_page_14_Picture_110.jpeg)

### <span id="page-14-0"></span>登录/登出

Pro Convert 支持多个用户同时通过 Web UI 对设备进行读/写操作, 为了防止配置冲 突,不建议同时对一个设备进行配置。

"重启设备"需要管理员权限。 步骤 2 登出: 点击右上角用户名后面的下箭头图标 ▼ 选择 "退出登录"。

步骤 1 登录: 在"登录"界面输入您的账号和密码。

- 默认管理员账号和密码如下: 用户名:"Admin" 密码:"Admin"
- 为了提高安全性,建议登录后修改密码,参[考修改管理员账户密码](#page-40-0)。但 管理用户名固定为 Admin,无法修改。
- 登录后,如果 10 分钟没有任何操作,Web UI 会自动登出。

### 查看基础信息

- "**设备名称**"显示您的 Pro Convert 设备名称。 只有管理员可以在"系统设置 > 网络"[页签修改设备名称,详情请参考设置设备名](#page-41-1) 称。
- "序列号"显示您的设备序列号, 与设备机身上的序列号一致。
- "硬件版本"显示设备的硬件版本。
- "固件版本"显示当前设备的固件版本。只有管理员可以在"**系统设置 > 固件**"页签 升级固件。详情参[考升级固件版本](#page-43-0)。

### 查看当前工作状态

- "输入"显示当前输入信号的分辨率和帧率。 需要了解输入信号的详细信息,请前往"信号"页签。
- "输出"显示当前是否连接了输出设备。 说明:TX 系列产品不支持此参数。
- "PTZ 控制"显示当前配置的 PTZ 通信协议,可在 "PTZ" 页签修改配置。
- "CPU"显示当前 CPU 使用率,即转换器的负载,显示为百分数。 处理的视频越复杂,CPU 使用率越高。
- "内**存**"显示当前内存使用率。 管理员可以在"系统设置 > 报告"页签, 查看当前空闲内存。

<span id="page-15-0"></span>设备状态页签实时显示当前设备状态和参数。点击进入"设备状态"页签,查看设备当前工作状态。

![](_page_15_Picture_184.jpeg)

![](_page_15_Picture_185.jpeg)

### 查看以太网状态

![](_page_16_Picture_148.jpeg)

- "核**心温度**"显示当前设备芯片的温度。 为避免设备过热,请保持设备工作环境干净、温度适中。当核心温度接近 100℃ 时,建议通过降低环境温度给设备降温。
- "拨码号"显示拨码开关号。 拨码号可通过修改拨码开关号进行设置,并用于生成 NDI 通道号。
- "上电时间"显示距离设备上次启动的时长。
- "SD 卡"显示 SD 卡的总容量。
- "**风扇转速**"显示当前每分钟风扇转速,随设备温度变化而变化。 说明:TX 系列产品不支持此参数。

- **"连接"**显示当前连接的网络状态。
- "IP 地址"显示当前设备的以太网 IP 地址。 只有管理员可以在"系统设置 > 网络"页签, 修改 IP 设置。
- "**发送**"显示当前以太网发送速率。 通过调整分辨率、帧速率和图片内容,NDI 可以发送高比特率视频流。观察此参 数有助于帮助确定接入的局域网可以处理多少个 NDI 流。
- "接收"显示当前以太网接收速率。

![](_page_17_Picture_227.jpeg)

### 查看 USB RNDIS 状态

- "连接"显示 USB RNDIS 的连接状态。
- "IP 地址"显示 IP 地址。

- "发送"显示当前通过 USB RNDIS 传输数据流的发送速率。
- "接收"显示当前通过 USB RNDIS 传输数据流的接收速率。

![](_page_17_Picture_228.jpeg)

需要修改 [NDI](#page-28-0) 设置,请前往 NDI 页签。

默认情况下,地址为 ["192.168.66.1](http://192.168.66.1)"。管理员可以在"系统设置 > 网络"页签手动 修改此地址。

- 在视频流传输期间不要关闭 NDI® 功能。
- "通用"显示 NDI 流基本信息。
	- "名称"显示 "NDI®" 页签设置的"视频源名称"。
	- "客户端"显示当前接收此转换器发送的视频流的客户端个数。
- "Tally"显示 NDI 输出流的被使用状态。
	- "**预览**"显示当前是否有客户端正在预览 NDI 输出流。如果有,显示"**开**",同时 指示灯为绿色;否则,显示"关",指示灯为灰色。
	- "播出"显示当前是否有客户端正在播出此 NDI 流。如果有,则显示"开",同时 指示灯为红色;否则,显示"关",指示灯为灰色。
- "QoS" 显示前一秒的丢帧数。

![](_page_17_Picture_229.jpeg)

- "视频丢帧"显示前一秒丢失的视频帧数。
- "音频丢帧"显示前一秒丢失的音频帧数。
- "编码"显示前一秒的编码速率。
	- "视频"显示前一秒的视频编码速率。
	- "音频"显示前一秒的音频编码速率。
- "视频"显示输出的 NDI 视频流信息。
	- "分辨率"显示 NDI 输出视频流的分辨率,可在"视频 > 输出" [中修改配置。](#page-24-0)
	- "场率"显示 NDI 输出视频流的场率,可在"视频 > 输出" [中修改配置。](#page-24-0)
- "音频"显示 NDI 的音频信息。
	- "采样"显示 NDI 输出的音频采样率和位深。
	- "通道"显示 NDI 输入的音频通道总数。 说明: SDI 转换器支持输入 16 声道, 输出 16 声道; HDMI Tx 转换器支持输入 8 声道, 输出前 2 个声道; HDMI Plus和 HDMI 4K Plus 转换器支持输入输出 8 声道。

### 查看视频信号状态

### 查看音频信号状态

# <span id="page-19-0"></span>信号

点击进入"信号"页签,查看当前设备检测到的输入信号信息。此页签参数随输入信号源不同而不同。

![](_page_19_Picture_114.jpeg)

![](_page_19_Picture_115.jpeg)

- "分辨率"显示输入视频的分辨率和帧率。
- "色深"显示输入视频的色深,单位为比特。
- "采样"显示输入视频的视频采样率。
- "宽高比"显示输入视频的宽高比。
- "色彩空间"显示输入视频的编码格式。
- "帧结构"显示输入视频的帧类型为 2D 或 3D。
- "量化范围"显示当前量化范围为 Full 或 Limited。
- "饱和范围"显示当前饱和范围是 Full 或 Limited。

- "采样"显示输入音频采样率和位深。
- "通道"显示检测到的输入音频通道数。

![](_page_20_Picture_240.jpeg)

### 查看 HDMI 输入类型相关状态

- "模式"显示输入信号类型(HDMI 系列产品将显示为 HDMI)。
- "HDCP 加密"显示信号源是为 HDCP 加密信号。 根据相关法律法规,设备不对 HDCP 加密的信号进行处理,属性值显示为"无"。
- "视频标识码"显示符合 CEA 标准定义的相关数值。
- "IT 内容标志"显示传输报文是否为内容。
- "3D 结构"显示 3D 立体视频的视频帧内的两个视图的布局。只有 3D 信号支持此 参数。
- "3D 子采样"显示 3D 视频的子采样方式。只有 3D 信号支持此参数。
- "像素率"显示每秒向本地存储器写入的最大像素数。
- "时序 水平总宽度"显示水平方向的总像素数。
- "时序 水平有效宽度"显示水平方向的有效像素数。
- "时序 水平同步前沿宽度"显示水平方向同步前沿像素数。
- "时序 水平同步宽度"显示水平方向同步宽度像素数。
- "时序 水平同步后沿宽度"显示水平方向同步后沿像素数。
- "时序 垂直总宽度"显示垂直方向的总行数。
- "时序 垂直有效宽度"显示垂直方向的有效行数。
- "时序 垂直同步前沿宽度"显示垂直方向同步前沿行数。
- "时序 垂直同步宽度"显示同步宽度行数。
- "时序 垂直同步后沿宽度"显示同步后沿行数。

说明:只有支持 HDMI 输入信号的产品会显示以下参数。

![](_page_21_Picture_183.jpeg)

![](_page_21_Picture_184.jpeg)

### 查看 SDI 输入类型相关状态

说明:只有支持 SDI 输入信号的产品会显示以下参数。

### 查看帧信息

说明:只有支持 HDMI 输入信号的产品会显示以下参数。

### 查看 AVI

- "链路类型"显示 SDI 输入信号的链路类型, 包括: 单链路、双链路、四链路。
- "传输速率"显示当前接口速率。
- "数据流类型"显示视频源中包含的数据流个数。
- "Level B"显示输入信号是否是 level B 格式。
- "隔行信号"显示输入信号是否是隔行信号。
- "链路编号"显示链路编号,尤其是连接多路输入信号时的链路编号。
- "ST 352 负载 ID" 显示有效载荷识别码。
- "水平总宽度"显示水平方向的总像素数。
- "垂直总高度"显示垂直方向的总行数。
- "水平有效宽度"显示水平方向的有效像素数。
- "垂直有效高度"显示垂直方向的有效像素数。

- "类型"显示报文类型。
- "版本"显示报文版本。
- "长度"显示 AVI 帧信息的负载长度。
- "校验和"显示报文的校验和。
- **"数据"**显示帧信息的负载数据。

![](_page_22_Picture_113.jpeg)

### 查看 AUDIO

### 查看 MW-SPD

- "类型"显示报文类型。
- "版本"显示报文版本。
- "长度"显示 AUDIO 帧信息的负载长度。
- "校验和"显示报文的校验和。
- "数据"显示帧信息的负载数据。

![](_page_22_Picture_114.jpeg)

当输入信号源为视频游戏机,如 PlayStation/Xbox 时,显示 MW-SPD 信息。

- "类型"显示报文类型。
- "版本"显示报文版本。
- "长度"显示 MW-SPD 帧信息的负载长度。
- "校验和"显示报文的校验和。
- "数据"显示帧信息的负载数据。

### 设置输入视频格式

默认情况下,"输入"显示转换器解析的信号格式。如果输入信号为非标准信号,并被 错误解析,您可以手动进行调整修正。

• "色彩空间"

### 设置处理视频格式

默认情况下,不对输入信号进行处理,即输入视频格式与输出的 NDI 流格式相同。

- "亮度" 拖拽滑块调整亮度。点击 恢复默认值。
- "对比度" 拖拽滑块调整对比度。点击 恢复默认值。
- "饱和度" 拖拽滑块调整饱和度。点击 恢复默认值。
- "色调"

### <span id="page-23-0"></span>视频

点击进入"视频"页签查看转换器解析的信号信息,并根据需要修改设置。 点击页面右下角的"恢复默认值",可取消配置,此页签所有参数均恢复为默认值。

![](_page_23_Picture_125.jpeg)

勾选后,可以从下拉菜单中选择其他色彩空间,包括 RGB、YUV BT.601、YUV BT.709、YUV BT.2020。

• "量化范围"

勾选后,可以从下拉菜单选择其他量化范围,包括 Full、Limited。

### <span id="page-24-0"></span>设置输出视频格式

默认情况下,NDI 输出视频格式与输入相同。

• "去隔行" 从下拉菜单中选择去隔行方式:

![](_page_24_Picture_153.jpeg)

![](_page_24_Picture_154.jpeg)

拖拽滑块调整色调。点击 恢复默认值。

- 无:顶场和底场的隔行信号将分别独立编码。
- 仅顶场:复制顶场数据填充整帧。
- 仅底场:复制底场数据填充整帧。

• "特殊效果" 勾选后设置视频的镜像效果,即水平翻转。

默认和输入帧率一致,可设置为:输入帧率减半、输入帧率三分之一、输入帧率 四分之一。

"分辨率" ■

默认和输入分辨率一致,可根据需要选择或自定义分辨率。

• "帧率"

"低带宽全帧率模式" ■

> 在配合使用的视频处理工具(如 Studio Monitor/Pro Convert 解码器)开启低带 宽模式时,用户会预览/采集到低分辨率低帧率的视频流,大大降低带宽需求。此 时开启低带宽全帧率功能,用户可以预览/采集到低分辨率但帧率与输入帧率相同 的视频流,在降低带宽需求的同时保证视频流畅度。单独开启此功能,不会影响 预览/采集视频效果。

• "宽高比"

勾选后根据需要设置宽高比。

• "色彩空间"

勾选后选择其他色彩空间格式,包括:YUV BT.601、YUV BT.709、YUV BT.2020。

![](_page_25_Picture_52.jpeg)

- "量化空间" 勾选后选择其他模式,包括:Full、Limited。
- "饱和范围"

### 设置编码位率

"位率控制"的取值范围是 50% ~ 200%, 推荐使用默认值 100%。 取值过低可能导致画面质量下降,但带宽占用小;取值越高,画面质量越高,带宽占 用越大。

勾选后选择其他选项,包括:Full、Limited、Extended。

只有 Pro Convert HDMI Plus/4K Plus 产品支持此功能。

- SmartEDID™
	- 默认启用 SmartEDID™ 功能。关闭后, 其他相关功能将无法设置。
	- SmartEDID™ 功能根据转换器和环出设备的视频处理能力,智能地选择向视频 源设备发送 EDID,以确保转换器和环出设备都能正常输出信号。只有连接了 环出设备时,SmartEDID 功能才生效。 TM
- 保持最后一次的环出 EDID
	- 默认不启用此功能。使用此功能必须先启用 SmartEDID™ 功能。启用后,如 果环出设备中断连接, 仍然使用当前 EDID, 不会更新, 保持视频传输的连续 性;关闭时,如果环出设备中断连接,转换器将重新发送 EDID 文件给信号 源,更新输出信号格式,可能导致信号闪断。
- 增加音频支持
	- 强制输出信号源的音频。
	- 当环出的显示器不支持输出音频时,信号源将不输出音频,此时 Pro Convert 也无法输出带有音频的视频流。打开"增加音频支持"功能后,信号源会强制输 出音频,使得转换器的输出带有音频信息。
- 限制像素时钟
	- 启用后,如果环出设备支持的像素分辨率超过转换器的处理能力,将自动降低 像素时钟,使图像可以正常输出。

### <span id="page-26-0"></span>EDID(扩展显示标识数据)

点击进入"EDID"页签查看 EDID 信息。点击页面右下角"恢复默认值",可取消当前页面所有配置,将所有参数恢复为默认值。 只有 HDMI 产品支持此页签。

![](_page_26_Picture_193.jpeg)

### 设置 SmartEDID™

#### $0$  1 2 3 4 5 6 7 8 9 A B C D E F 偏移量 设置 Pro Convert 的 EDID。 00 FF FF FF FF FF FF 00 34 F7 00 D1 4E 61 BC 00  $00$ SmartEDID™ 功能用于解决连接环出设 01 14 01 03 80 30 1B 78 0F EE 95 A3 54 4C 99 26  $10$ 备时产生的冲突问题。 20 0F 50 54 FF FF 80 81 00 81 40 81 80 95 00 A9 40 30 B3 00 D1 00 D1 40 E2 68 00 A0 A0 40 2E 60 30 20 36 00 C4 8E 21 00 00 1A 28 3C 80 A0 70 B0 23 40 40 50 30 20 36 00 C4 8E 21 00 00 1A 00 00 00 FC 00 58 60 49 31 30 30 44 45 20 34 4B 0A 20 20 00 00 00 FD 00 19 78 0C FF 1E 00 00 00 00 00 00 00 00 01 4B 70 02 03 32 71 4F 06 15 02 11 13 04 14 05 20 21 22 80 90 1F 10 40 3F 26 0F 7F 07 09 7F 07 83 2F 00 00 72 03 00 00 20 00 88 30 20 A<sub>0</sub> C0 84 01 02 03 04 01 41 FF FF 04 74 00 30 F2 70 5A 80 B0 58 8A 00 C4 8E **BO**  $C\Theta$ 21 00 00 1E 00 00 00 00 00 00 00 00 00 00 00 00 | 重置 | 导入... | 导出... | 输出端口 偏移量  $0$  1 2 3 4 5 6 7 8 9 A B C D E F  $\theta\theta$ 00 FF FF FF FF FF FF 00 34 F7 00 E1 4E 61 BC 00 设置输出端口连接设备的 EDID。 10 01 19 01 03 80 30 1B 78 07 EE 95 A3 54 4C 99 26 20 0F 50 54 FF FF 80 81 C0 81 00 81 40 95 00 A9 40 B3 00 D1 C0 D1 00 F3 39 80 18 71 38 2D 40 58 2C 30 40 45 00 C4 8E 21 00 00 1A 28 3C 80 A0 70 B0 23 40 50 30 20 36 00 C4 8E 21 00 00 1E 00 00 00 FC 00 50 60 72 6F 20 43 61 70 74 75 72 65 0A 20 00 00 00 FD  $70^{\circ}$ 00 19 78 0C 78 11 00 0A 20 20 20 20 20 20 01 D4 80 02 03 2F 71 50 01 02 03 04 05 90 11 12 13 14 1F 90 20 21 22 06 15 26 0F 7F 07 09 7F 07 83 2F 00 00  $A\Theta$ 6E 03 0C 00 20 00 F8 2D 20 C0 04 01 41 FF FF F3 BØ 39 80 18 71 38 2D 40 58 2C 45 00 C4 8E 21 00 00  $C<sub>0</sub>$ 00 00 00 00 00 00 00 00 00 00 00 00 00 00 00 00 导出…

### 设置输入端口 EDID

可以对设备的输入端口 EDID 进行以下处理:

- 恢复为默认值。
- "导入":点击后,从本地文件夹选择导入新的 EDID 文件。
- "导出": 点击后﹐输入文件名﹐导出 EDID 文件(后缀名为.bin)。

显示输出端口连接设备的 EDID。 • "重置": 点击"重置"将当前端口 EDID 文件†<br>• "导入": 点击后 , 从本地文件夹选择导入新<br>• "导出": 点击后 , 输入文件名 , 导出 EDID<br><br>查看输出端口 EDID<br>显示输出端口连接设备的 EDID。<br>说明 : TX 产品不支持此功能。

▪ "导出": 点击后﹐输入文件名﹐导出 EDID 文件(后缀名为.bin)。

### 查看输出端口 EDID

图 1. 在 Web UI 中设置视频源参数

![](_page_28_Picture_235.jpeg)

图 2. 使用 NDI Studio Monitor 监视 Pro Convert 设备

### 设置视频源

### <span id="page-28-0"></span>NDI ®

NDI® 是 NewTek 公司推出的 IP 流标准,实现局域网内的高速低延时视频传输。参数配置完成后,点击页面右下角的"**应用**"按钮,保存配置,使之生效。

![](_page_28_Picture_236.jpeg)

- "**组名称**"显示接收 NDI 流的客户端群组。
	- 组名不区分大小写,可包含 A-Z,a-z,0-9 和特殊字符,包括\_-。转换器支持: 同时发送到多个组,此时可设置为用英文逗号隔开的多个值。
	- 默认组名为 "public"。
- 建立私有 NDI 组请参考[创建私有](#page-29-0) NDI 组。
- "视频源名称"显示转换器输出的 NDI 视频流名称。
	- 默认情况下,视频源名称是 "#%board-id% (%serial-no%)"。当使用 NDI Studio Monitor 监视设备时, NDI 视频流名称显示如图 2。
- 通过修改拨码开关修改 "board-id"。
- "serial-no" 表示序列号,数值与设备机身表面的条形码一致。
- 当前仅支持 "%board-id%" 和 "%serial-no%" 2 个变量。
- 视频源名称最多支持 30 个字符,包括 A-Z,a-z,0-9,空格和特殊字符\_-# ()%。
- 如果参数值留空,点击"**应用"**后,将自动填充为默认值 "#%board-id% (%serial-no%)"。

![](_page_29_Picture_209.jpeg)

![](_page_29_Picture_210.jpeg)

### <span id="page-29-0"></span>创建私有 NDI 组

默认情况下,所有 NDI 通道都属于"public"组,对同一局域网内的所有客户端可见 (客户端主机默认处于"public"组),创建和加入私有组的步骤如下。 1. 在 Web UI 中创建私有用户组

> 将"组名称"设置为英文逗号隔开的多个值,如 "magewell01,magewell02,magewell03,magewell04",则可以将 NDI 视频 流同时发送至多个组。

- 步骤 1 打开 Web UI,登录后,点击 "NDI® " 页签。
- 步骤 2 修改"组名称", 如 magewell01。

此时,局域网内属于 magewell01、magewell02、magewell03 和 magewell04 用户组的客户端成员可以收到转换器发送的视频流。

![](_page_29_Picture_211.jpeg)

步骤 3 点击"应用",保存配置。

- 步骤 4 从 NewTek 官网免费下载并安装 ["NewTek](https://zh.newtek.com/ndi/tools/) NDI®" 工具。
- 步骤 5 运行 "NDI Access Manager"。
- 步骤 6 在 "Groups" 页签的"Receive Groups" 部分,点击 "New"。在弹出的窗口 中,输入需要加入的私有用户组,如 magewell01。
- 步骤 7 点击 "OK"。

![](_page_30_Picture_98.jpeg)

### 设置音频参考电平

支持 2 种音频转换方式:"EBU"、"SMPTE"。默认为 "SMPTE"。

![](_page_31_Picture_238.jpeg)

图 1 在 Web UI 中设置发现服务功能

![](_page_31_Picture_239.jpeg)

图 2 在 NDI Access Manager 中设置发现服务

开启此功能后, 编码器输出视频流只能发送给指定的服务器, mDNS 自动发现功能无 效。

### 设置发现服务功能

Pro Convert 设备内置 Discovery Service 服务, 默认开机启动, 可作为发现服务器使 用,也可根据实际环境配置使用其他 Discovery Service 服务器(服务器端需要单独 部署 NDI Discovery Service 功能)。

- 1. 确认接收端和编码器可以互相 ping 通。 不在同一网段的编码器和接收端之间如果能互相 ping 通, 也可通过配置此功 能,将输出视频流发送给跨网段的接收端。
- 2. 使用 Pro Convert 编码器作为发现服务器: 在编码器的 WebUI 中, 打开"发现服 务"功能, 将"服务器 IP 地址"设置为编码器 IP 地址。
- 3. 在接收端安装的"NDI Access Manager"工具中,设置发现服务功能。
	- i. 点击进入 "Advanced" 属性页签。
	- ii. 取消"Multicast Sending Enabled",勾选"Use Discovery Server",将 "Server IP" 地址设置为开启发现服务功能电脑的 IP 地址。 说明: NDI Access Manager 的 "Server IP" 和编码器 WebUI 的"服务器 IP 地址"必须保持一致。

NDI Access Manager 程序的官网下载路径为:[zh.newtek.com/ndi/tools](https://zh.newtek.com/ndi/tools/)

![](_page_32_Picture_1158.jpeg)

### 设置传输模式

编码器支持通过 UDP(单播)、UDP(组播)、RUDP(单播)、TCP(单连接)、 TCP(多连接)传输数据流,默认使用 TCP(多连接)。客户可以根据实际需求选择: 合适的传输模式。

- UDP(单播):编码器与接收端通过 UDP 协议进行单播传输。可以获得更低延 时,且多个接收端同时取流时不会互相影响。
- UDP(组播):编码器与接收端通过 UDP 协议进行多播传输。适用于同时传输到 较多接收端的使用场景﹐编码端只需发送一路编码流﹐减少 CPU 利用率。各参数 取 值 如 『UDP(组摘<br>较多接收端<br>取值如下:
	- "组播 IP": 224.0.0.0 ~ 239.255.255.255。
	- "**组播掩码"**:根据接入的网络设置掩码﹐取值为 255.0.0.0 ~ 255.255.255.252 范围内合法的掩码地址。 ■■
- "**生存时间"** : 1 ~ 255 , 默认值为 4。
- RUDP(单播):编码器与接收端通过 RUDP(Reliable UDP) 进行单播传输。可以 优化连接、压榨带宽、适应弱网环境,在中间应用层链路上做传输优化。
- TCP(单连接):编码器与接收端通过 TCP 协议建立单连接,音视频包通过同—— 端口传输。相同取流场景下,设备 CPU 利用率低于 UDP(单播)、TCP(多连 接 ) , 且基于 TCP 协议的连接更可靠 , 传输 4K 格式 NDI 流更稳定流畅。 .
- TCP(多连接):编码器与接收端通过 TCP 协议建立多个连接,音视频包通过不: 同端口进行传输。在复杂网络环境下传输更具优势,且基于 TCP 协议的连接更可 靠 , 传输 4K 格式 NDI 流更稳定流畅。 .

### 设置备用通道

备用通道功能在 NDI 传输故障时,通过设置的备用通道进行业务保护,提高可靠性。 当视频源故障时,自动切换到备用通道,视频源故障修复后,自动切换回源通道。此 功能默认关闭。

![](_page_33_Picture_143.jpeg)

![](_page_33_Picture_144.jpeg)

图 1. 在 Web UI 中设置接收端参数

### 设置接收端控制

• PTZ 控制

- "视频源名称"显示备用 NDI 通道名称。 点击"更改...",列表中显示与源视频通道属于同一用户组的视频源名称,选择一个 做为备用视频源。
- "IP 地址"显示备用视频源的 IP 地址。— 在选中备用视频源后,自动获取其 IP 地址。

此功能默认关闭。连接 PTZ 摄像机时, 请打开此功能, 通过"NDI Studio Monitor" 对摄像机进行控制。

• Web 控制

此功能默认开启。为了方便您能通过 NDI Studio Monitor 打开设备的 Web UI, 建议您不要关闭此功能。

![](_page_34_Picture_0.jpeg)

 $AF$ 

图 2. NDI Studio Monitor: PTZ 控制

![](_page_34_Picture_83.jpeg)

## <span id="page-34-0"></span>使用自制 Tally 指示灯

 $\Box$   $\times$ 

 $\mathbf{r}$ 

Pro Convert™ 支持使用"**用户定制的直播状态灯"** , PTZ 接口引脚定义参考 Mini-DIN8 转接头。

注意:打开此功能后,美乐威官方配件的 Tally 指示灯和 LED 点阵屏将无法正常工 作。

### 设置 PTZ 控制参数

### <span id="page-35-0"></span>PTZ

Pro Convert 支持通过 PTZ 控制口连接多个以菊花链形式连接的摄像机。点击进入 "PTZ" 页签设置相关参数。 说明:

- 同时连接多台 PTZ 摄像机时,所有摄像机的协议(必须设置为 VISCA)、波特率必须相同。
- 摄像机的 V 地址为固定时,其设备 ID 需要手动配置。同时连接多个摄像机时,设备 ID 必须唯一,以便转换器进行区分。
- 摄像机的 V 地址为非固定时,转换器会自动为连接的摄像机分配 ID。同时连接多台 PTZ 摄像机时,距离控制口越近的摄像机 ID 越小,如最近的 ID 为 1, 依次类推。
- 请根据摄像机的配套手册进行 PTZ 摄像机的安装、部署。

![](_page_35_Picture_234.jpeg)

显示控制数据传输速率。如当前波特率为 9600, 表示 PTZ 控制端口每秒最多传 输 9600 比特数据。同时连接多个摄像机时,比特率必须设置为相同值。 取值范围包括: "2400"、"4800"、"9600"、"19200"、"38400", 默认值为 "9600"。

• 设备 ID

显示摄像机的 ID。尤其是同时连接多个摄像机时, 便于转换器区分设备。 取值范围是 1~7, 默认值为 1。

• 水平反向移动

协议 ■

显示摄像机和转换器的通信协议。当前支持 "VISCA"、"Visca UDP"、"Visca UDP2rs232"、"PELCO-P"、"PELCO-D" 协议。一台编码器上同时连接多个摄像 机时,协议必须设置为 "VISCA"。

波特率 ■

打开后摄像头在水平方向反向运动。摄像头安装在特殊位置时,建议打开此开 关,方便进行远程控制。

■ 垂直反向移动

打开后摄像头在垂直方向反向运动。摄像头安装在特殊位置时,建议打开此开 关,方便进行远程控制。

### • 高级设置

 $\mathbb C$ 

使用 "VISCA" 和 "Visca UDP" 协议通信时,支持通过高级设置对连接的 PTZ 摄 像机拍摄角度进行精细控制。使用此功能需要注意以下事项:

- 1. 查看相机的用户说明书或联系相机厂家,获取相机设备详细的控制参数。
- 2. 将相机参数值转换为 10 进制数填写到 Web UI 的对应参数设置项中。

协议 **Visca UDP** IP 地址  $\bullet$ 端口 设备 ID Visca UDP 消息头  $\Box$ 水平反向移动  $\overline{\mathbb{D}}$ 垂直反向移动  $\Box$ 高级设置 » 应用 部署摄像机

水平反向移动

- 使用 Visca UDP 控制 PTZ 摄像机 支持使用"Visca UDP"协议,通过网络对 PTZ 摄像机进行控制。此时,要求摄像 机和 Pro Convert 设备能互相 ping 通。编码器参数配置如下:
	- 1. "协议": Visca UDP
	- 2. "IP 地址":PTZ 摄像机的 IP 地址
	- 3. "端口": 相机的 Visca 协议网络端口 (请查看相机的用户说明书或联系相机厂 家获取)
	- 4. "Visca UDP 消息头": 当连接设备 (如索尼相机) 的通信协议包含 Visca UDP 消息头时, 打开此选项, 否则无法对设备进行 PTZ 控制。

垂直反向移动 高级设置 ≫ 最大调焦值

最小调焦值

左限位

水平回中位

右限位

上限位

下限位 拉远限值

垂直回中位

部署摄像机

61440

4096

 $-8704$ 

 $\overline{0}$ 

8704

4608

32512

 $\bullet$  $-1024$ 

![](_page_37_Picture_147.jpeg)

图 1 编码器 PTZ 参数配置

![](_page_37_Picture_148.jpeg)

图 2 vMix 云台参数配置

- 使用 Visca UDP2rs232 控制 PTZ 摄像机 当采集软件(如 vMix)支持 PTZ 但不支持 NDI PTZ 时使用此功能。编码器、 PTZ 摄像机、采集软件的配置如下。
	- 1. 编码器通过 PTZ 控制线连接 PTZ 摄像机的 RS232 IN 口。
	- 2. 编码器"协议"选择"Visca UDP2rs232", "端口号"与采集软件的协议端口保持 一致。
	- 3. PTZ 摄像机当前控制协议设置为 Visca。
	- 4. 在采集软件中, PTZ 控制协议选择 Visca UDP 或 Visca over IP, 并填写编码 器的 IP 地址。vMix 的配置举例如左图所示。

### 新建/删除普通用户

使用管理员账号登录后,通过添加一个或多个普通用户,方便多人监视、使用同一台 设备。

### <span id="page-38-0"></span>系统设置与维护

使用管理员账号登录后,访问"系统设置"页签,可以对设备进行以下设置,使用其他账号无法进入此页签。

- 新建/删除普通用户
- 修改 Web UI 用户密码
- 修改设备名称
- 设置网络参数,加入指定局域网
- 升级固件,获取最新功能特性
- 加入云平台,进行远程管理
- 导出设备报告和日志,用于获取技术支持
- 重启/重置设备,进行故障处理

![](_page_38_Picture_194.jpeg)

- 步骤 1 打开 Web UI, 使用管理员账号登录。
- 步骤 2 点击进入"系统设置 > 用户管理"页签。
- 步骤 3 点击"添加"。
- 步骤 4 输入用户名、密码,并确认密码。
	- 用户名区分大小写,取值范围是 3-12 个字符,包括 A-Z、a-z、0-9 和 下划线。
	- 密码区分大小写,取值范围是 1-32 个字符,包括 A-Z、a-z、0-9 和特 殊字符 \_-~!@#\$%^&\*-+=。
- 步骤 5 点击"确定"。
- 步骤 6 重复步骤 3 到 5,添加多个用户。

![](_page_39_Picture_0.jpeg)

转换器最多支持添加 15 个普通用户。

- 步骤 7 删除用户: 将光标移到待删除用户的右上角, 点击出现的删除图标 "X"。
- 步骤 8 在弹出的确认窗口点击"是"。

![](_page_40_Picture_196.jpeg)

![](_page_40_Picture_1.jpeg)

### <span id="page-40-0"></span>设置密码

#### 方式 2: 在系统管理页签设置

![](_page_40_Picture_197.jpeg)

- 步骤 1 打开 Web UI , 使用管理员账号登录。登录成功后 , 可以修改所有用户的密 . 码。
- 步骤 2 点击进入"系统管理"页签。
- 步骤 3 将光标移至需要修改密码的用户,点击"设置密码"。
- 密码区分大小写,取值范围是 1-32 个字符,包括 A-Z、a-z、0-9,和特殊 符号 \_~!@#\$%^&\*-+=。 步骤 4 在弹出的窗口中,输入旧密码、新密码,并确认新密码。
- 步骤 5 点击"确定"。

### 上角的用户名后的下拉菜

 $\frac{1}{4}$  A-Z、a-z、0-9,和特殊

![](_page_41_Picture_240.jpeg)

![](_page_41_Picture_241.jpeg)

### <span id="page-41-1"></span>修改设备名称

在"系统设置"页签修改设备名称,需要管理员权限。 设备名称默认为产品型号名。

> 设备名称不区分大小写,取值范围是 1-30 个字符,包括 a-z、A-Z、0-9、 空格和特殊字符 \_-+。

### <span id="page-41-0"></span>网络设置

在"系统设置"页签修改网络设置需要管理员权限,可同时修改设备名称。 Pro Convert 设备在联网后, 自动检测并接入网络。如果联网失败, 请手动设置 IP 地 址。同时通过 USB RNDIS 接入多个设备时, 请根据需要修改设备的 IP 地址, 以免冲 突。

在弹出的确认窗口中点击"是"。 步骤 4 点击"应用",保存配置。

- 步骤 1 打开 Web UI, 使用管理员账号登录。
- 步骤 2 点击进入"系统设置 > 网络"页签。
- 步骤 3 打开"手动设置 IP 地址 " , 输入 "IP 地址"、"子网掩码"、"网关"、"DNS 服 务器"。
- 步骤 4 点击"应用",保存配置。

在弹出的确认窗口中点击"**是**"。

步骤 5 验证: 在 Web 浏览器中输入设置的 IP 地址, 确认可以打开 Web UI。

#### 设置以太网 IP 地址

- 步骤 1 打开 Web UI,使用管理员账号登录。
- 步骤 2 点击进入"系统管理 > 网络"页签。
- 步骤 3 输入新的"设备名称"。

![](_page_42_Picture_209.jpeg)

![](_page_42_Picture_210.jpeg)

#### 设置 USB RNDIS 的 IP 地址

无以太网时,可以通过转换器的 RNDIS (Windows)和 ECM (Mac/Linux)功能, 将 设备连接至电脑,建立虚拟网络连接。 说明:

- 局域网内如无冲突,建议不要修改 USB RNDIS 的 IP 地址。
- 建议不要在同一电脑上通过 RNDIS(Windows)或 ECM(Mac/Linux)同时连接 多个转换器。
- 步骤 1 打开 Web UI, 使用管理员账号登录。
- 步骤 2 点击进入"系统设置 > 网络"页签。
- 步骤 3 输入新的 USB RNDIS 的 "IP 地址"。
- 步骤 4 点击"应用", 保存配置。

在弹出的确认窗口中点击"**是**"。

#### 设置 NTP 服务器

- 步骤 1 打开 Web UI, 使用管理员账号登录。
- 步骤 2 点击进入"系统设置 > 网络"页签。
- 步骤 3 打开" **手动设置 NTP 服务器地址**开关 , 输入一个合法的 NTP 服务器的 IPv4 地址、域名、NTP 池等。
- 步骤 4 点击"应用",保存配置。

![](_page_43_Picture_157.jpeg)

![](_page_43_Picture_158.jpeg)

图 2. 点击重启设备

### <span id="page-43-0"></span>升级固件

在"系统设置"中升级固件需要管理员权限。

- 步骤 1 打开 Web UI, 使用管理员账号登录。
- 步骤 2 点击进入"系统设置 > 固件"页签。
- 步骤 3 点击"手动更新"。
- 从美乐威官网获取 Pro Convert 产品最新固件:[下载中心](http://cn.magewell.com/downloads/pro-convert#/firmware)。 步骤 4 在弹出的窗口中选择本地 ".mwf" 格式升级文件。
- 设备自动校验升级文件是否有效。 校验通过后,加载文件。 步骤 5 点击"打开",上传升级文件。
- 固件升级过程中,请勿关闭或重启设备。 步骤 6 在"手动更新"窗口,点击"更新"。
- 步骤 7 点击"重启设备",完成升级。
- "固件版本"号应为新的固件版本号。 步骤 8 登录设备 Web UI, 在"设备状态"页签查看"固件版本"号。

![](_page_44_Picture_0.jpeg)

![](_page_44_Picture_206.jpeg)

### 云平台

设备支持加入 Magewell Cloud,进行远程管理。MAGEWELL Cloud 部署和使用请访 问[官方网站。](https://cn.magewell.com/magewell-cloud)

- 点击 "注册...":,在弹出的窗口中输入以下参数。
	- "邀**请码**":输入申请加入的云平台的邀请码。如无,则留空。一般为 4 位数 字。
	- "云平台地址": 输入申请加入的云平台的 IP 地址或域名。
	- "HTTP 端口": 输入和云平台进行通信的 HTTP 端口,和云平台侧保持一致。 默认使用80端口,取值范围是 1~65535。

• 根据显示参数,判断云平台和设备注册状态:

- "云平台状态": 一般为 "在线" 或 "离线"。在线说明设备与云平台当前通信正 常,可被远程控制;离线说明设备与云平台通信中断,此时无法被远程管理。
- "注册状态":显示当前设备申请状态。你可以根据当前状态判断下一步操作。 常见状态包括:
	- 邀请码错误:请重新获取最新的云平台邀请码并修改。
	- 等待审核:申请已成功提交到云平台。此时,可在设备端取消申请。
	- 审核通过:申请已通过,设备可与云平台正常通信,并可以被远程管理。
	- 拒绝:申请被拒绝。
	- 已删除:申请已被删除,此时可重新申请加入云平台。
- "云平台地址": 显示云平台的IP地址或域名。
- "HTTP 端口": 显示和云平台进行通信的 HTTP 端口。

![](_page_45_Picture_74.jpeg)

### 导出报告和日志

需要获取售后服务时,提供报告和日志能够为技术支持人员提供设备相关的信息。导 出报告和日志需要管理员权限。

### 导出报告

![](_page_45_Picture_75.jpeg)

![](_page_46_Picture_160.jpeg)

#### 导出/清除系统日志

- 步骤 1 打开 Web UI, 使用管理员账号登录。
- 步骤 2 点击进入"系统设置 > 日志"页签。
- 步骤 3 (可选) 过滤日志。

默认显示所有日志。可以对日志进行过滤:

- **"总数"**显示当前设备存储的日志总条数。
- "**全部**" : 勾选后显示所有日志。 设备最多可以存储 1000 条日志。超出后,新生成的日志将覆盖最早生 成的日志。
- "信息":勾选后显示消息级别日志。此级别日志记录用户操作和系统事 件。如登录、锁定信号等。
- "警告":勾选后显示警告级别日志。此级别日志记录系统异常现象,如 以太网连接中断,信号未锁定等。
- "错误":勾选后显示错误级别日志。此级别日志记录系统的严重错误 , 如设备初始化失败等。
- 在弹出的窗口中,点击"导出"。 步骤 4 (可选) 点击"导出...",获取 .html 格式的日志文件。
- 在弹出的窗口中,点击"是"。 步骤 5 (可选) 点击 "清除",删去所有日志。

![](_page_47_Picture_84.jpeg)

# <span id="page-47-0"></span>重启/重置 Pro Convert 设备

设备无法正常工作时,可以重启/重置 Pro Convert 设备,尝试进行故障处理。

- 重启设备不会丢失当前已生效配置。
- 步骤 1 打开 Web UI,使用管理员账号登录。
- 步骤 2 在 Web UI 的右上角,点击用户名后面的下箭头 ▼,选择"重启设备"。
- 步骤 3 在弹出的提示窗口,点击"重启设备"。

### 重启 Pro Convert 设备

![](_page_48_Picture_0.jpeg)

![](_page_48_Figure_1.jpeg)

![](_page_48_Figure_2.jpeg)

#### 图 2. 重置此设备

### 重置 Pro Convert 设备

默认地址为 "192.168.66.1"。建议不要修改此地址,除非局域网内有网址 冲突。

注意:重置设备将丢失所有配置数据,恢复至默认值。

在弹出的提示窗口中,点击"是"。 重置过程可能需要几分钟。 步骤 3 点击"登录"界面右上角的"重置此设备"按钮。

- 步骤 1 使用 USB 线连接设备和电脑。
- 步骤 2 打开 Web 浏览器 , 输入 USB RNDIS 的 IP 地址 , 进入 Web UI 的"**登录**"界 . 面。

![](_page_49_Picture_1.jpeg)

### Pro Convert 产品如何供电

如左图,Pro Convert 支持如下 2 种供电方式:

- 1. USB 供电:插入 USB 线,连接电源。
- 2. PoE 供电:插入以太网线,连接设备和 PoE 交换机或 PoE 适配器,同时获得网 络连接和供电。

经过测试,在千兆带宽网络中,使用 NDI Studio Monitor (NewTek 官方提供的测试 软件)作为接收软件,传输 4K@60Hz 视频的平均延迟大约为 60ms。

说明:

Pro Convert 兼容 NDI® SDK 4.0 及以上版本。

Pro Convert 一帧图像从输入开始到在 NDI 软件中被渲染出 来,延迟大概有多少?

# <span id="page-49-0"></span>常见问题(FAQ)

- Pro Convert 设备支持 5V 直流供电,电流不低于 2.1A。
- 为了保证设备正常工作,建议使用美乐威提供的官方配件。
- 如果有配件丢失或破损,请联系当地美乐威授权经销商。

### Pro Convert 兼容的 NDI® SDK 版本

# **MVCEMELL** 登录 请输入用户名和密码 用户名 Pro Convert<sup>™</sup> 密码 登录 6记用户名或密码?

![](_page_50_Figure_1.jpeg)

图 1. 设备连线,以 Pro Convert HDMI 4K Plus 为例

### <span id="page-50-1"></span>如何通过 Web UI 配置 Pro Convert

Pro Convert 系列产品支持用户通过 Web UI 进行配置和管理。如果您已知设备 IP 地 址, 输入 Web 浏览器即可打开 Web UI。如果设备 IP 地址未知, 您可以用过以下 3 种方法打开 Web UI:(1) 对于 Windows7/8/8.1/10 的用户,在文件资源管理器(即文 件夹)中查找并访问 Pro Convert 设备;(2) 使用 USB RNDIS/ECM 功能;(3) 安装并 使用 NewTek 的 NDI Studio Monitor。下面以 Pro Convert HDMI 4K Plus 为例进行 描述。

- Google Chrome version 49 及以上
- Microsoft Internet Explorer 11
- Microsoft Edge
- Mozilla Firefox version 61 及以上
- Apple Safari 11.1 及以上
- Opera 55.0.2994.44 及以上

确认您的电脑中已安装至少一个支持 Web UI 的浏览器。支持的浏览器如下:

### <span id="page-50-0"></span>方法 1: 使用 Windows 文件资源管理器

只有 Windows7/8/8.1/10 用户可以使用此方案访问 Web UI。

- 步骤 1 参考图 1,连接以太网和电源。
- 步骤 2 打开"文件资源管理器"(即文件夹)。
	- 点击"开始" 按钮,在开始菜单中点击文件夹资源管理器。
	- 同时按下键盘上的 Windows  $\blacksquare$  + E.
	- 点击任务栏的文件夹图标。
- 步骤 3 在文件资源管理器的左侧,选择"网络"。
- 步骤 4 如果提示网络发现已关闭, 请启用网络发现功能。
- 在"其他设备"区域,根据显示的设备名""Pro Convert + #board index + (serial number)"",找到您的 Pro Convert 设备。 步骤 5

#### → | 2 | | = | 网络 → → ↑ → 网络  $>$  打印机(2) ★ 快速访问 > 多功能设备 (1) · **C** OneDrive > 计算机 (46) -星此电脑 > 媒体设备 (17) ■网络 - 国 ▽ 其<mark>他设备 (13)</mark> Pro Convert #00<br>(A403181211001) Pro Convert #00<br>(A403181211002) Pro Convert #00<br>(A406181119001)  $\frac{1}{2}$  #4 Pro Convert #00<br>(B401180706045) Pro Convert #00<br>(B401181024001) Pro Convert #01<br>(B401180706008) Pro Convert #00<br>(B401181024002) >扫描仪(1) NPIB99B19 (HP LaserJet<br>400 MFP M425dw)

图 2. 在"网络 > 其他设备"中查找设备

![](_page_51_Figure_2.jpeg)

- 转换器的"序列号"标记在设备表面,格式为"B401180706006"。
- "拨码号"即拨码开关号,显示为"06"或"#06"。

步骤 6 双击设备图标, 打开 Web UI。

性,建议登录后修改密码。

![](_page_51_Picture_183.jpeg)

52

地址默认为

Admin。为了提高安全

![](_page_52_Picture_183.jpeg)

图 1. 在 NDI Studio Monitor 中选择 NDI 视频流

![](_page_52_Figure_2.jpeg)

方法 3:使用 NDI Studio Monitor 程序

- 步骤 1 按照图 1. [连线示意图](#page-50-0), 连接以太网和电源。
- 步骤 2 在和设备处于同一局域网的电脑上,下载并安装免费的 NDI® 工具。 NewTek 官网下载路径:[zh.newtek.com/ndi/tools/](https://zh.newtek.com/ndi/tools/)
- 步骤 3 安装完成后,运行"NDI Studio Monitor"程序。
- 步骤 4 点击左上角的菜单按钮 **目** , 根据设备名 > NDI 通道名选择您的转换器设 备。
- 在浏览器中自动弹出 Web UI 登录界面。 默认的用户名和密码(区分大小写)是:Admin/Admin。为了提高安全 性,建议登录后修改密码。 步骤 5 在 Studio Monitor 中,点击左下角齿轮图标。

设备默认自动获取 IP 地址, 如果需要设置固定 IP 地址, 请参考[网络设置](#page-41-0)。

![](_page_53_Picture_0.jpeg)

### 如何修改设备名称和视频源名称

Pro Convert 支持用户通过 Web UI 进行配置和管理。修改设备名称需要管理员权 限,修改视频源名称只需要普通用户权限。下面以使用管理员账户修改 2 个参数为 例,描述操作步骤。普通用户只能修改视频源名称,操作步骤与管理员账户一致。 步骤 1 使用管理员账户登录 Web UI。

#### 1. 修改视频源名称

默认视频源名称是 "#%board-id% (%serial-no%)"。

- 步骤 2 点击进入 "NDI®" 页签。
- 步骤 3 修改"视频源名称"。

- "board-id" 表示设备上的拨码开关值。
- "serial-no" 表示设备的序列号。
- 当前仅支持 "%board-id%" 和 "%serial-no%" 两个变量。
- 视频源名称的取值范围是 0-30 个字符,区分大小写,包括 A-Z,az,0-9,空格和特殊字符 \_-#()%。
- 取值为空时,点击"**应用"**,自动填充默认值:#%board-id% (%serialno%)。

步骤 4 点击"应用",保存配置。

![](_page_54_Picture_138.jpeg)

#### 2. 修改设备名称

设备名称的取值范围是 1-30 个字符, 不区分大小写, 包括 a-z, A-Z, 0-9,空格和特殊字符 \_-+。

- 步骤 7 点击"应用", 保存配置。
- 步骤 8 在弹出的提示框中点击"是"。

配置生效可能需要几分钟。

![](_page_54_Picture_139.jpeg)

#### 3. 验证配置结果

NewTek NDI® 工具下载地址:[zh.newtek.com/ndi/tools/](https://zh.newtek.com/ndi/tools/) 步骤 9 在 Web UI 中点击进入"**设备状态**"页签或打开 NewTek NDI® Studio Monitor 软件,确认设备名和 NDI® 通道名与设置值一致。

- 步骤 5 点击进入"系统设置"页签,选择"网络"。
- 步骤 6 修改"设备名称"。

![](_page_55_Picture_0.jpeg)

### 如何重置 Pro Convert 设备

默认地址是 192.168.66.1。如果网络内没有 IP 地址冲突, 建议不要修改此 地址。

设备重置会导致所有配置丢失,请谨慎操作。

设备重置可能需要几分钟。 步骤 3 在"登录"界面的右上角点击 "重置此设备"。

![](_page_55_Picture_7.jpeg)

- 步骤 1 使用 USB 线缆连接设备和电脑。
- 步骤 2 打开 Web 浏览器 , 输入 USB RNDIS 的 IP 地址 , 进入 Web UI 的"**登录**"界 . 面。

![](_page_56_Picture_179.jpeg)

![](_page_56_Picture_180.jpeg)

 $\boxed{\underline{\kappa}}$ 

云平台

 $\begin{array}{c} \boxed{2} \end{array}$ 

报告

图 1. 点击手动更新

![](_page_56_Picture_181.jpeg)

图 2. 点击重启设备

### 如何进行固件升级

 $\bullet$  Ad

自

日志

支持在 Web UI 中对 Pro Convert 设备进行固件升级。升级操作需要管理员权限。

- 步骤 1 使用管理员账号登录 Web UI。
- 步骤 2 点击进入"系统设置"页签,选择"固件"。
- 步骤 3 点击"手动更新"。
- 从美乐威官网[下载最新固件。](http://cn.magewell.com/downloads/pro-convert#/firmware) 步骤 4 在弹出的窗口中选择本地 ".mwf" 格式升级文件。
- 设备自动校验升级文件是否有效。 校验通过后,加载文件。 步骤 5 点击"打开",上传升级文件。
- 步骤 6 在"手动更新"窗口,点击"更新"。
- 步骤 7 点击"重启设备",完成升级。
- "固件版本"号应为新的固件版本号。 步骤 8 登录设备 Web UI, 在"设备信息"页签, 查看"固件版本"号。

### 忘记密码如何处理

忘记普通用户密码,请联系管理员重新设置;忘记管理员密码,请重置设备,重新设 置所有参数。

密码的取值范围是 1-32 个字符, 区分大小写, 包括 A-Z, a-z, 0-9 和特殊 字符 \_-~!@#\$%^&\*-+=。

![](_page_57_Picture_0.jpeg)

![](_page_57_Figure_1.jpeg)

图 1. 设备连线示意图

#### 2. 忘记管理员密码

默认地址是 192.168.66.1。

- 1. 忘记普通用户密码
- 步骤 1 使用管理员账号登录 Web UI。
- 步骤 2 点击进入"系统设置"页签。
- 步骤 3 将光标放在需要修改密码的用户名上,点击出现的"设置密码"。
- 步骤 4 在弹出的窗口中,输入并确认新密码。

步骤 5 点击"确定"。

- 设备重置可能需要几分钟。 步骤 3 在"登录"界面的右上角,点击"重置此设备"。
- 步骤 4 使用默认管理账号 (区分大小写)登录: Admin, Admin。
- 步骤 5 点击进入"系统设置"页签。
- 步骤 6 将光标放在管理员账号图标上,点击出现的"设置密码"。
- 密码取值范围是 1-32 个字符, 区分大小写, 包括 A-Z, a-z, 0-9 和特殊字 符 \_-~!@#\$%^&\*-+=。 步骤 7 在弹出的窗口中,输入并确认新密码。
- 步骤 8 点击"确定"。
- 步骤 1 使用 USB 线缆连接设备和电脑。
- 步骤 2 打开 Web 浏览器 , 输入 USB RNDIS 的 IP 地址 , 进入 Web UI 的"**登录**"界 . 面。

![](_page_58_Picture_13.jpeg)

图 2. 重置设备

<span id="page-59-0"></span>![](_page_59_Picture_0.jpeg)

图 1. 设备连线

<span id="page-59-1"></span>![](_page_59_Picture_257.jpeg)

图 2. Windows 命令行

### 如何找回 USB RNDIS 地址

- 步骤 1 按照图 [1.设备连线](#page-59-0)连接设备和电脑。
- 步骤 2 根据操作系统,选择对应的操作步骤:
	- Windows 用户
		- 1. 在搜索栏输入"cmd", 打开命令提示符。
		- 2. 输入"ipconfig", 找到格式为 192.168.xxx.2 的 IPv4 地址。如图 2. Windows 命令行。
	- Linux 用户
		- 1. 打开"终端"窗口。
		- 2. 输入"ifconfig -a", 找到格式为 192.168.xxx.2 的 IPv4 地址。如图 3. Linux 终端。
	- Mac 用户
		- 1. 在 Dock 或 Apple 菜单中点击"系统偏好设置"图标。
		- 2. 选择"网络",点击"Pro [Convert"](#page-60-1), 查看"IP 地址", 如图 4. Mac 网络。
		- 如果局域网内的 192.168.xxx.2 已被占用,则 IP 地址的最后一位会 自动修改,此时 IP 地址的范围是 192.168.xxx.2 - 192.168.xxx.254。
- 在 Web 浏览器中输入 "http://192.168.xxx.1", 即可打开 Web UI 的登录 界面。 步骤 3

<span id="page-60-0"></span>![](_page_60_Picture_48.jpeg)

图 3. Linux 终端

<span id="page-60-1"></span>![](_page_60_Picture_2.jpeg)

图 4. Mac 网络

vMix 支持 PTZ 但不支持 NDI PTZ, 此时编码器使用 Visca UDP2rs232 作为 PTZ 通 信协议。编码器、PTZ 摄像机、采集软件设置如下:

![](_page_61_Figure_0.jpeg)

图 1 vMix 云台参数配置

编码器和接收端都已打开发现服务功能,独立部署 Discovery Service 服务器,但接收端没发现视频流? 必须先部署 Discovery Service 服务器, 在服务器上运行 NDI Discovery Service.exe 服务,再打开编码器与接收端的发现服务功能,接收端才能取到视频流。

### vMix 如何通过 Visca UDP2rs232 控制 PTZ 摄像机

- 1. 编码器协议选择"Visca UDP2rs232", "端口号"与 vMix 协议端口保持一致。 vMix 中, PTZ Optics VISCA UDP 协议端口为 1259; Sony Visca UDP 协议端口 为 52381。
- 2. 编码器通过 PTZ 控制线连接 PTZ 摄像机的 RS232 IN 口。
- 3. PTZ 摄像机当前控制协议设置为 Visca。
- 4. 在 vMix 中,PTZ 控制协议设置为 PTZ Optics VISCA UDP 或 Sony VISCA over IP,并填写编码器的 IP 地址。

PTZ 高级设置

![](_page_62_Picture_96.jpeg)

### 如何修改 PTZ 相机的高级设置

- 1. 登录 Pro Convert Web UI。
- 2. 在"PTZ"标签页,设置"协议"为"Visca"或"Visca UDP"。
- 3. 展开页面底部的"高级设置"。
- 4. 查看相机的用户说明书或联系相机厂家,获取相机设备详细的控制参数。
- 5. 将相机参数值转换为 10 进制数填写到对应的参数设置项中。
- 6. 点击"应用",使配置生效。

Pro Convert 支持对 PTZ 相机进行精细控制。具体设置如下:

#### 协议 Visca UDP  $\bar{\star}$ IP地址 192.168.1.244 端口 1259  $\vert - \vert$  $\left\vert +\right\vert$ 设备 ID  $\mathbf{1}$ Visca UDP 消息头  $\circledcirc$ 水平反向移动  $\circ$ 垂直反向移动  $\circledcirc$ 高级设置 »

应用

设置 VIsca UDP 协议

部署摄像机

### 如何设置 PTZ 相机的 Visca UDP 协议

Pro Convert 支持通过 Visca UDP 协议对网络相机进行控制,无需使用 PTZ 控制线连 接 Pro Convert 设备与 PTZ 相机。具体设置方法如下:

- 1. 参考[如何通过](#page-50-1) Web UI 配置 Pro Convert, 登录 Pro Convert Web UI。
- 2. 在"PTZ"标签页,设置以下参数:
	- "协议" : Visca UDP
	- "IP 地址":相机的 IP 地址
	- "端口":相机的 Visca 协议网络端口(请查看相机的用户说明书或联系相机厂 家获取)
	- "**Visca UDP 消息头**":对于传输协议使用了 Visca UDP 消息头的相机(如索 尼相机),打开此选项。
- 3. 点击"应用",使配置生效。

<span id="page-64-0"></span>技术支持

### 获取最新信息

### 如果您在使用美乐威产品时有任何问题或需要更多技术信息,请访问以下路径:

# 技术支持

联系美乐威技术支持团队:

- 热门视频[:cn.magewell.com/tv](http://cn.magewell.com/tv)
- 优酷频道[:美乐威Magewell](http://i.youku.com/i/UMTkwNDQ4OTc0OA==/videos?spm=a2hzp.8244740.0.0)
- 知识库[:cn.magewell.com/kb/pro-convert](http://cn.magewell.com/kb/pro-convert)
- 官方网站: cn.magewell.com/pro-convert ■
- 微信公众号:

- 电话:15365077036 ■
- 微信:magewellsupport

![](_page_64_Picture_8.jpeg)

# <span id="page-65-0"></span>保修

### 有限保修服务范围

除非您和美乐威有其他书面约定, 否则免费有限保修服务将从您出示的购买凭证上标示的日期开始执行。购买凭证可以为: 订货合同、正式的销售收据或发票, 以上凭证标示的 最早日期为保修期的开始时间。

免费的有限保修服务期限如下:

### 如何获得有限保修服务

- Pro Convert 系列的有限保修服务期限为贰(2)年;
- 随产品附带的线缆和电源适配器的有限保修服务期限为壹(1)年。

- 1. 美乐威建议您先通过微信:"magewellsupport" 或邮件(support.cn@magewell.net)联系美乐威技术人员,以确定您产品的问题是否需要退回给美乐威维修。此过程美乐威 有可能会请您对问题产品的正反面拍照。
- 2. 如您产品的问题确定需退回至美乐威做进一步检查或维修,美乐威的技术人员会提供一个退回许可书给您。请您按照退回许可书中的提示填写相关信息。 如产品属于一般维修:购买者将承担往返的运费、关税和保险费(如适用);如产品属于第一次使用即有故障,则美乐威将承担运费。
- 3. 如美乐威在维修过程中需要更换零件,美乐威将根据情况,选择使用新的或修复的零件对产品进行维修。维修的产品能够正常运行及配件的性能不变,并能够在良好的工作 环境下正常运行,且至少功能上是等同于原始的一部分。更换下的零件成为美乐威的财产,为您更换上的部件将成为您的财产。
- 4. 如果产品在保修期内,美乐威将自行选择维修或更换。在更换的情况下,美乐威将根据情况,选择新的或修复的或翻新的产品进行更换。被更换的产品成为美乐威的财产, 为您更换的产品将成为您的财产。
- 5. 如果产品不在保修期内,美乐威将告知购买者是否能维修及维修所需费用,如购买者确定继续维修,美乐威将在收取购买者相关费用后安排修理或翻新或更换零件;如购买 者放弃维修,美乐威将按照购买者的选择退回产品或销毁产品。
- 6. 更换或送修的产品,保修期为下列期限中的较长者:(1) 被更换产品或送修产品保修的剩余期限;(2)更换或维修之日起 90 天。(该延长保修承诺仅针对已维修的部件)。
- 7. 维修服务周转时间的长短取决于您所在的国家和地区以及产品本身。

查看完整有限保修条款,请访问:[cn.magewell.com/quality-assurance](http://cn.magewell.com/quality-assurance)

# <span id="page-66-0"></span>声明

### 版权所有 (c) 2020 [南京美乐威电子科技有限公司](http://cn.magewell.com)

保留所有权利。未经本公司事先书面许可,不得以任何形式或任何方式(包括影印,录制或其他电子或机械方法)复制,分发或传播本出版物的任何部分,除非在简短引用的情 况下在版权法允许的严格审查和某些其他非商业用途中使用。

### 商标

### 关于此文档

- HDMI、HDMI 的标志和 High-Definition Multimedia Interface 是 HDMI Licensing LLC 公司注册的商标;Windows 是微软的注册商标;OS X、macOS 为 Apple Inc. 的注册 商标;NDI 是 NewTek Inc. 的注册商标。
- 所有其他商标均为其各自持有人的财产。

- 本文档仅供参考,具体请以实物为准。
- 用户请根据文档说明进行操作,因违反手册说明造成的损失,请用户自行承担。
- 如果 PDF 文档无法打开,请将阅读工具升级到最新版本或使用其他主流阅读工具。
- 本公司保留随时修改文件中任何信息的权利;修订后的内容将添加到新版本中,可能不会事先通知。产品的某些功能在修订前后可能略有不同。
- 本文档可能包含技术上不准确的内容、与产品功能和操作的不一致或印刷错误。本公司拥有最终解释权。
- 在产品随附的明确保修声明中,已阐明 Magewell 产品的有限保修服务内容。本文档中的任何信息均不应被视为构成额外保修。Magewell 不为本文档中包含的技术或编辑错 误或者疏忽承担责任。 ■

<span id="page-67-0"></span>术语和缩略语

### 拨码号

拨码号显示设备上的拨码开关号。当局域网内同时接入多个设备时,能够帮助用户更快区分设备。

### **ECM**

以太网控制模型 (Ethernet Control Model, ECM) 用于为 Mac 用户提供虚拟网络连接。

### EDID

扩展显示标识数据 (Extended Display Identification Data, EDID) 是一种标准数据格式, 包含显示器的参数信息。

### 备用通道

用于提高可靠性。当系统检测到当前 NDI 信号源无法正常工作时,自动切换到配置的备用通道。

### NDI ®

NDI (Network Device Interface) 是 NewTek 公司开发的网络设备接口技术, 用于在局域网内传输音视频数据, 更多信息, 请访问 NewTek 官网。

![](_page_67_Figure_12.jpeg)

### PoE

以太网供电(Power over Ethernet, PoE)遵循 IEEE 802.3af 标准。通过以太网连接同时获得网络连接和设备供电。

### PTZ 摄像机

PTZ (Pan-tilt-zoom)摄像机能够远程控制运动方向和变焦。

## QoS

服务质量(Quality of service, QoS)是对整体性能的评估,一般通过丢包等指标来衡量。

### RNDIS

远程网络驱动接口规范(Remote Network Driver Interface Specification,RNDIS)用于为 Windows 用户提供虚拟网络连接。

### Tally

Tally 灯显示设备的预览、直播状态。预览指示灯通常为绿色,直播指示灯通常为红色。

![](_page_68_Picture_11.jpeg)